Camila Ceccatto da Silva Perez

### **Excel 2010 Avançado**

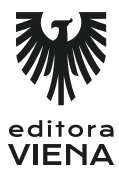

1ª Edição Bauru/S.P. Editora Viena 2012

# Sumário

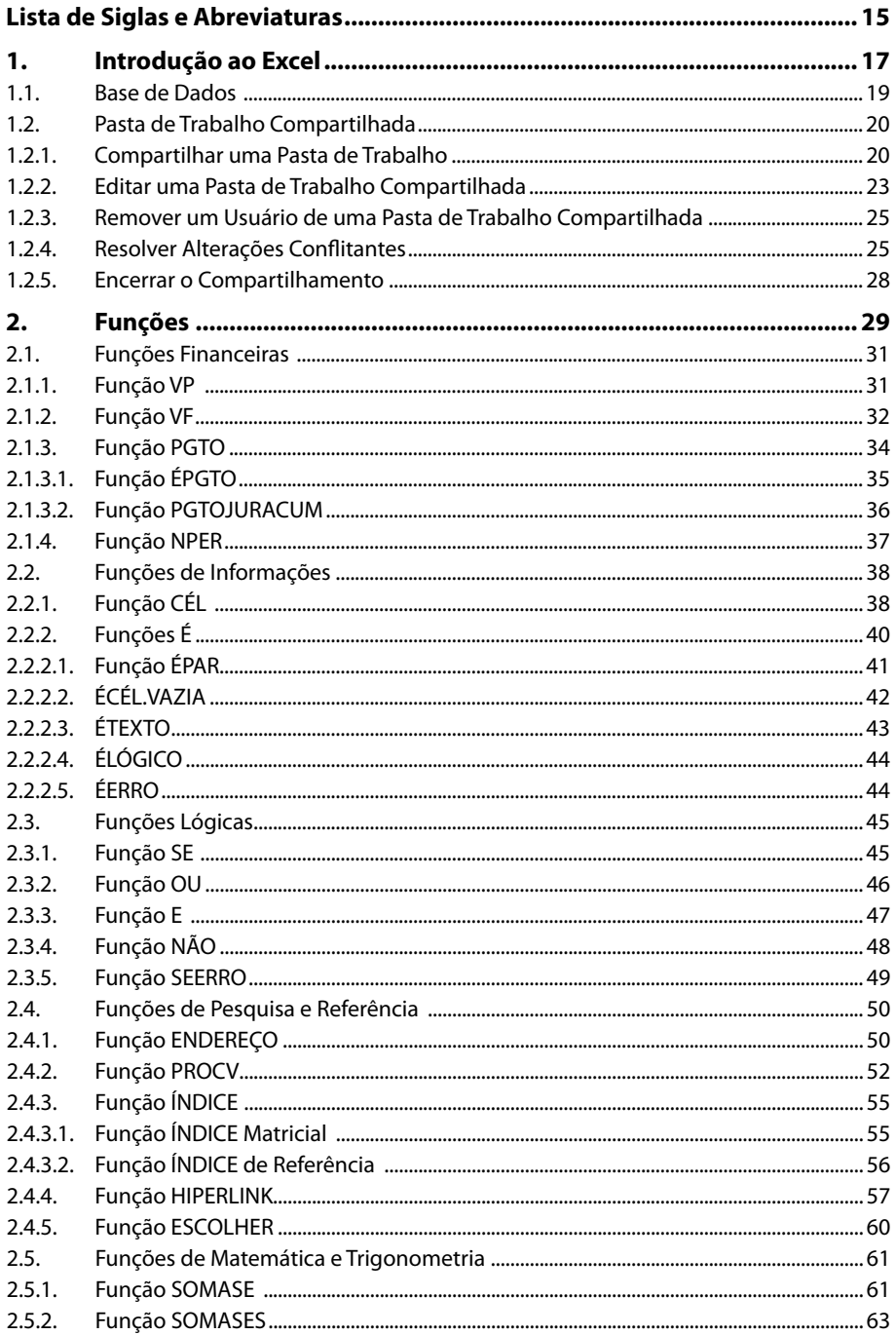

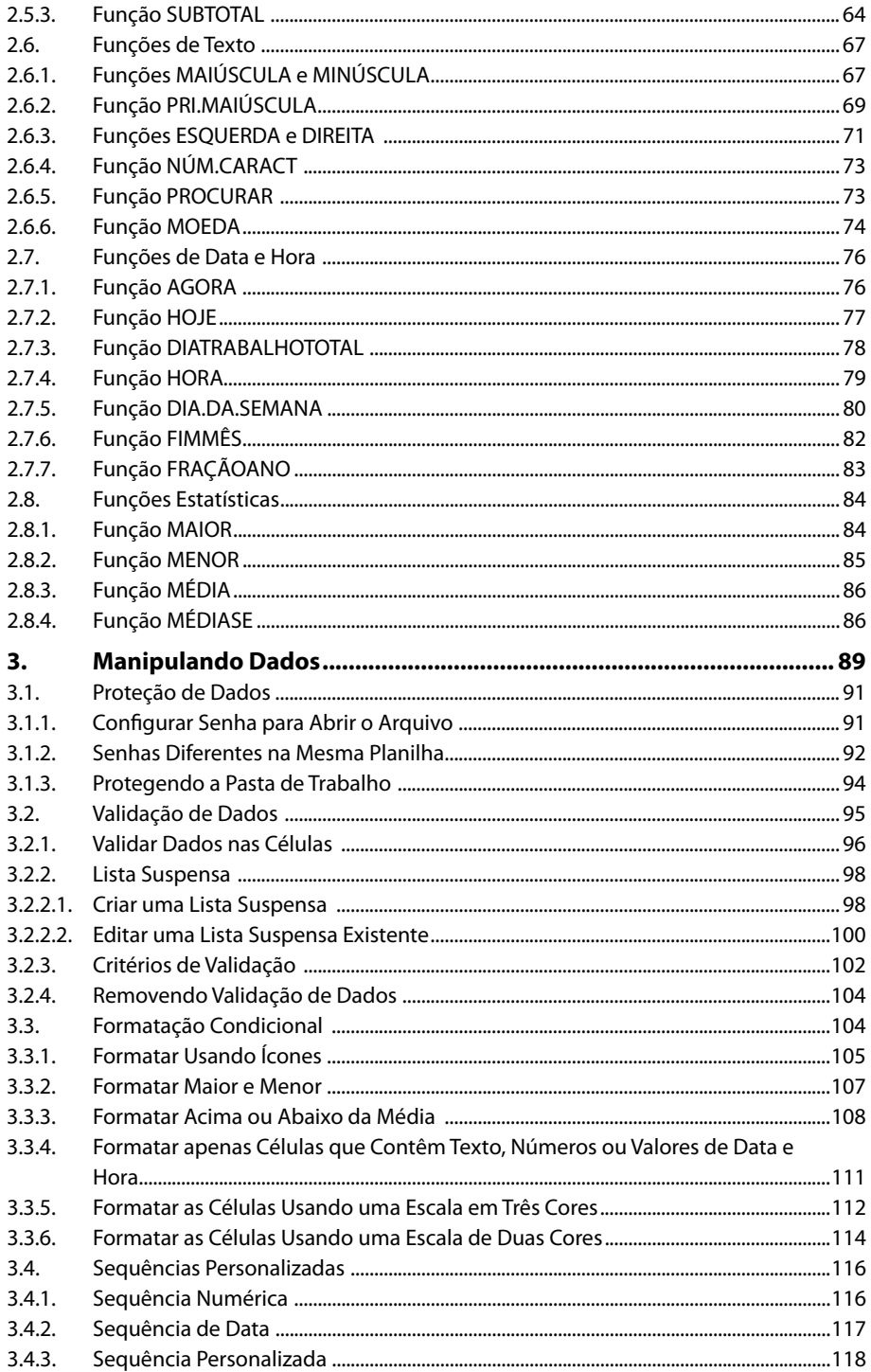

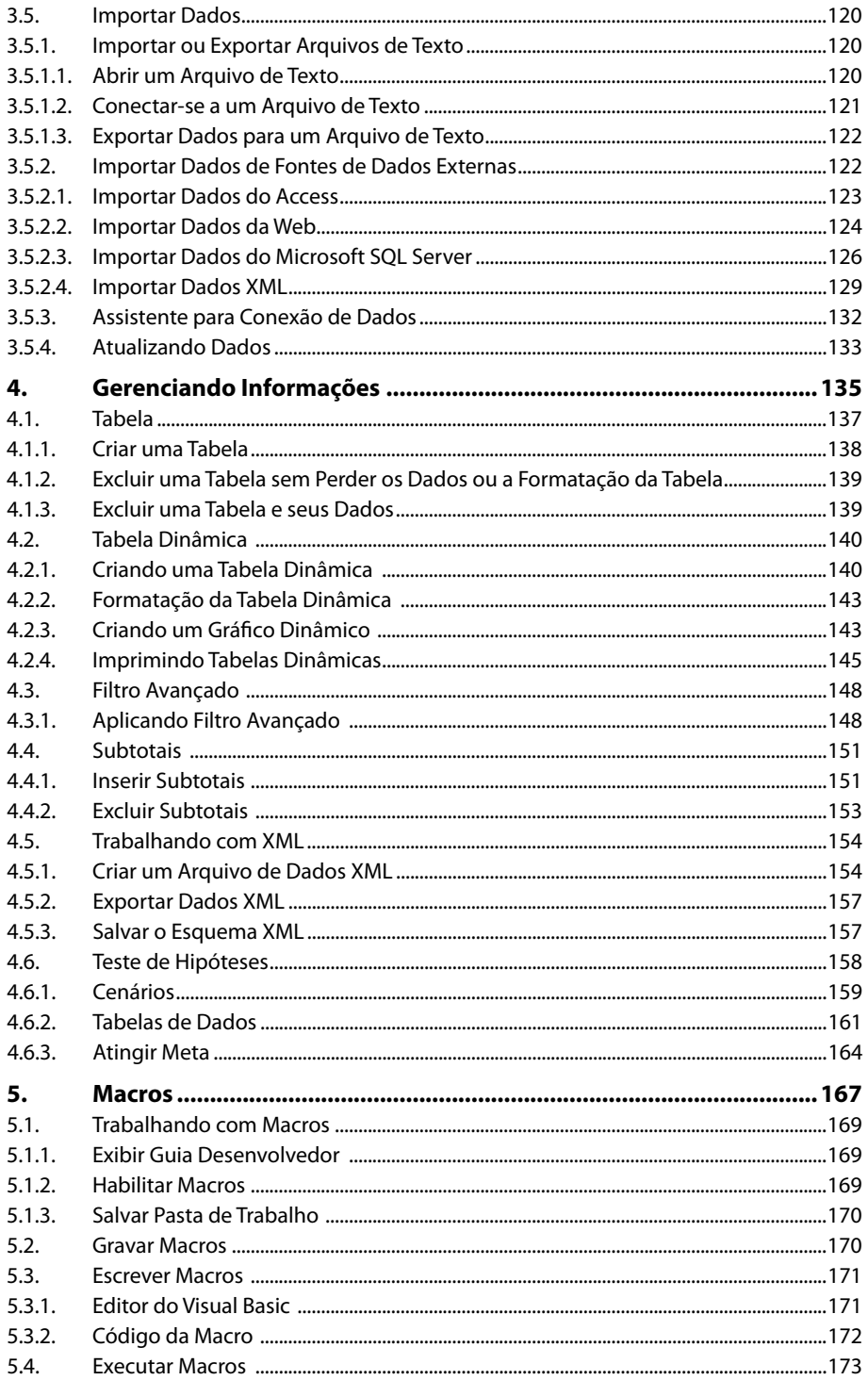

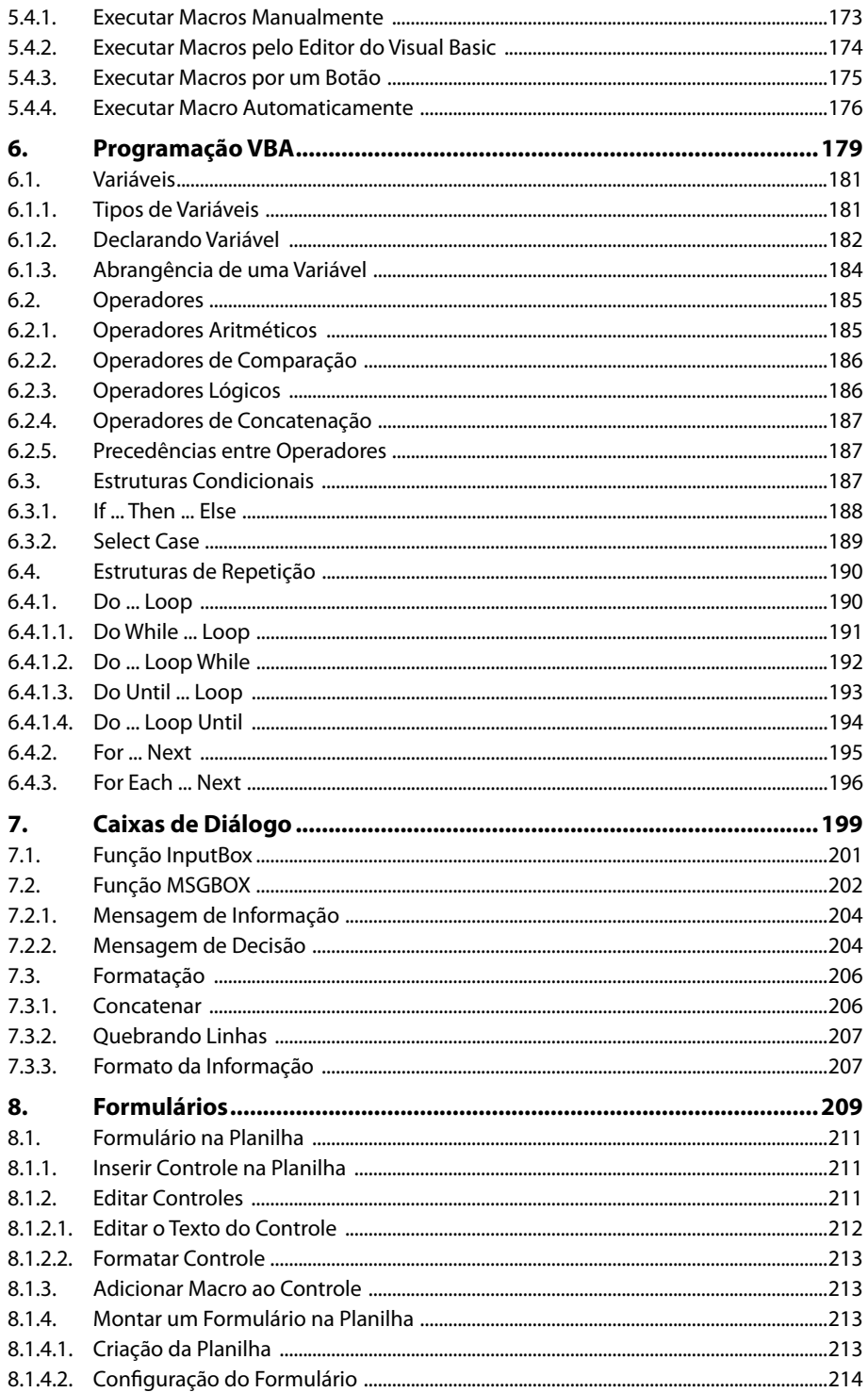

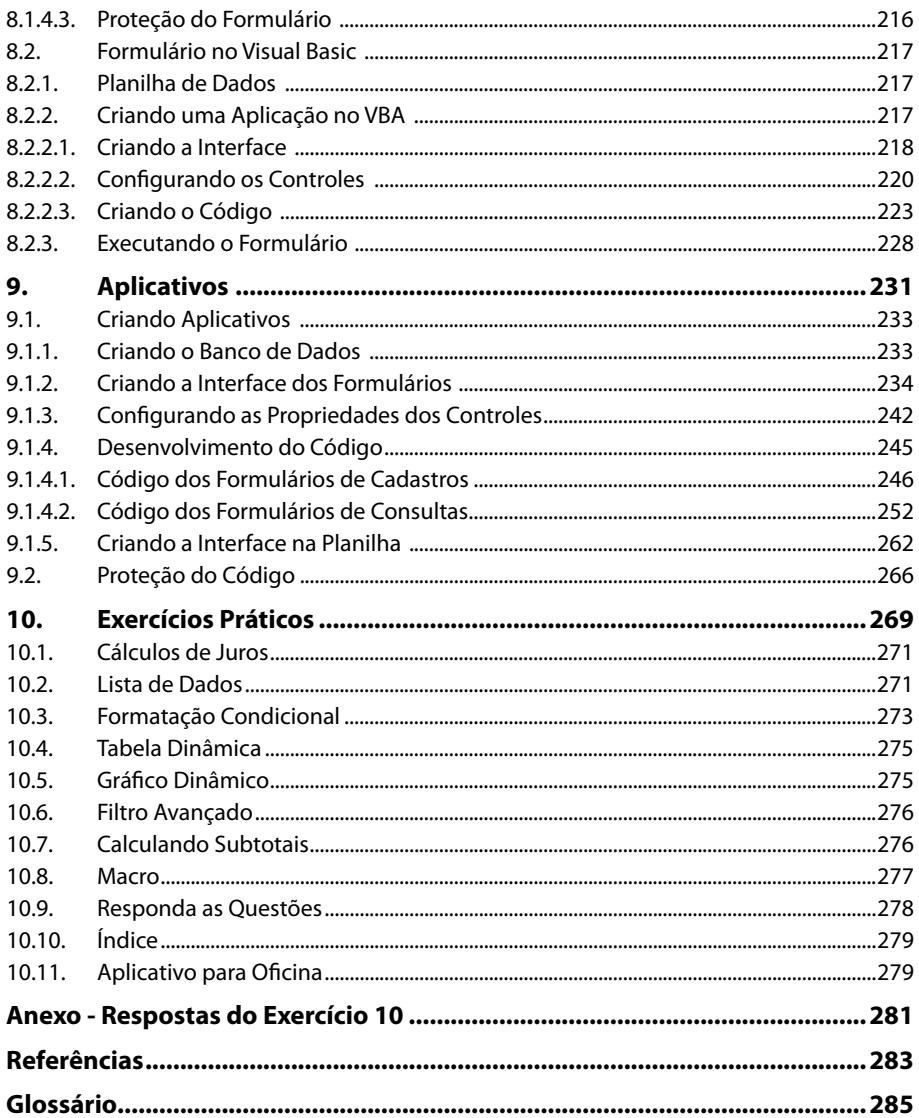

## Lista de Siglas e Abreviaturas

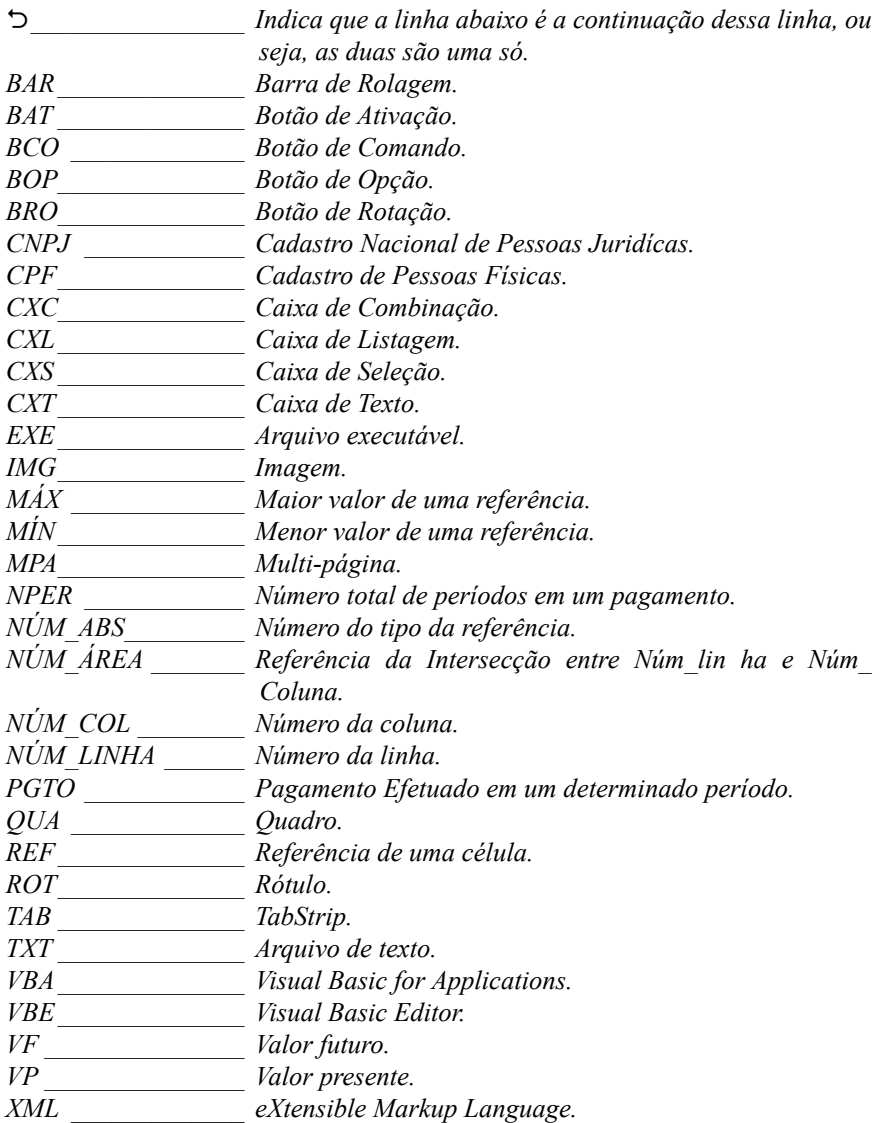

16 EXCEL 2010 AVANÇADO

# **1** Introdução ao Excel

#### **1.1. Base de Dados**

#### **1.2. Pasta de Trabalho Compartilhada**

- 1.2.1. Compartilhar uma Pasta de Trabalho
- 1.2.2. Editar uma Pasta de Trabalho Compartilhada
- 1.2.3. Remover um Usuário de uma Pasta de Trabalho Compartilhada
- 1.2.4. Resolver Alterações Conflitantes
- 1.2.5. Encerrar o Compartilhamento

Excel 2010 Avançado Excel 2010 Avançado

## **1. Introdução ao Excel**

O **Microsoft Office Excel** é um programa utilizado para criar e formatar planilhas, analisar dados e tomar decisões.

Devido aos seus recursos sofisticados o **Excel** se tornou uma ferramenta utilizada em vários ambientes para controle de informações. É comum encontrá-lo auxiliando os diversos setores de uma empresa, escritório e até finanças domésticas.

A janela do **Excel** possui as seguintes opções:

```
Barra de Ferramentas de<br>Acesso Rápido.
                                                                                                                                                                                                                                                                     Faixa de Opções.
                                                                                                                                      Pasta1 - Microsoft Excel
                                                                                                                                                                                                                                                                                      \boxed{\mathbb{X}} \parallel \boxed{\mathbb{H}} \parallel \textbf{1} \textbf{0} \parallel \textbf{0} \parallel \textbf{0} \parallel \textbf{0} \parallel \textbf{0}Arquivo Página Inicial Inserir
                                                                   Layout da Página
                                                                                                      Fórmulas
                                                                                                                            Dados Revisão Exibição
                                                                                                                                                                                         Desenvolvedor
                                                                                                                                                                                                                                                                                       \mathbf{A} \mathbf{B} = \mathbf{B} \mathbf{A}Acrobat
                                                       \overrightarrow{y} \overrightarrow{11} \overrightarrow{A} \overrightarrow{A} \overrightarrow{B} \overrightarrow{C} \overrightarrow{C} \overrightarrow\Sigma \longrightarrow \frac{A}{21}\mathbb{B} .
                       Calibri
                                                                                                                                                                                                                                                                                                     A
            \mathbb{B}_2 .
                                                                                                                                                                                       Formatar como Tabela *
                                                                                                                                                                                                                                        SW Eveluin v
                                                                                                                                                                                                                                                                      \overline{\underline{a}} -
                          <u>★/S・国・③・A</u>・三言言律律國・國・%000│‰☆◎屬Estilos de Célula~
 Colar
                                                                                                                                                                                                                                          Formatar v 2 Classificar Localizar e
            \mathcal{F}Área de T... - G
                                                                                                    Alinhamento
                                                                                                                                                      Número
                                                                                                                                                                                                          Estilo
                                                                                                                                                                                                                                                 Células
                                                                                                                                                                                                                                                                                       Edição
                                                                  \overline{f_x}\overline{A1}\overline{D}\mathsf{M}\circ\,1\,\overline{c}\overline{3}\overline{a}5
6\overline{7}\overline{8}\overline{9}10\frac{11}{1}12131415
\frac{16}{14} + H Plan1 Plan2 Plan3 \frac{61}{24}14\overline{\mathbb{H}}\overline{\mathbb{H}} \overline{\mathbb{H}} 100% \overline{\odot}Pronto 1
```
**.**<br>Barra de Status.

#### **1.1. Base de Dados**

Uma base de dados é um conjunto de dados relacionados e armazenados de forma organizada. Nela as informações são dispostas em linhas e colunas, sendo que cada coluna armazena apenas um tipo de dado e cada linha armazena dados de diferentes tipos. As colunas são denominadas de **campos** e as linhas de **registros**.

Veja a seguir um exemplo de base de dados feita no **Excel** com informações sobre livros:

| ы<br>$n\pi$ + $(21 - 1)$                                                                                                    |                                              | Livros - Microsoft Excel                     |                                                                           |                                                                 | $23 -$<br>$\Box$<br>$\blacksquare$                                              |
|----------------------------------------------------------------------------------------------------|----------------------------------------------|----------------------------------------------|---------------------------------------------------------------------------|-----------------------------------------------------------------|---------------------------------------------------------------------------------|
| Página Inicial<br>Layout da Página<br>Arquivo<br>Inserir                                                                                                    | Revisão<br>Fórmulas<br>Dados                 | Exibição                                     | Desenvolvedor<br>Acrobat                                                  |                                                                 | $\odot$<br>⊕<br>53<br>$\mathrel{\scriptstyle\triangle}$<br>$\qquad \qquad \Box$ |
| Ж<br>$\mathbf{A}$ 11 $\mathbf{A}$ $\mathbf{A}$<br>$=$ $=$ $=$<br>Calibri<br>u s<br>la·<br>Colar<br>$\mathbb{H}$ - $\mathbb{Q}$ - $\mathbb{A}$ -<br>$N I S$ $\sim$<br>Î | 帚<br>$\frac{1}{2}$<br>Geral<br>国·<br>国家 医神经病 | $\overline{\phantom{a}}$<br>■ → % 000 → 0.00 | Formatação Condicional v<br>Formatar como Tabela *<br>Estilos de Célula v | 음• Inserir *<br>$\overline{\bullet}$<br>Excluir *<br>Formatar * | Σ -<br>A<br>â<br>$\mathbb{Z}$<br>×<br>Classificar<br>Localizar e                |
| Área de Tra 5<br>Fonte<br>$\overline{12}$                                                                                                    | Alinhamento<br>$\overline{\mathbb{F}_M}$ .   | Número<br>$\overline{u}$                     | Estilo                                                                    | Células                                                         | Q٠<br>e Filtrar * Selecionar *<br>Edicão                                        |
| $f_x$<br>$ ($<br>1<br>A <sub>2</sub><br>$\checkmark$                                                                                                    |                                              |                                              |                                                                           |                                                                 |                                                                                 |
| B<br>A                                                                                                    | C                                            | D<br>E                                       | F                                                                         | G                                                               | H                                                                               |
| Título<br>Código                                                                                                    | Autor                                        | Edição<br>Ano                                | Editora                                                                   | Gênero                                                          |                                                                                 |
| 1∥O Segredo<br>$\overline{2}$                                                                                                    | Rhonda Byrne                                 | 2007                                         | Ediouro                                                                   | AutoAjuda                                                       |                                                                                 |
| 2 O Código da Vinci<br>3                                                                                                    | Dan Brown                                    | 2004                                         | Sextante                                                                  | Romance                                                         |                                                                                 |
| 3Um Amor Para Recordar<br>4                                                                                                    | Nicholas Sparks                              | 2011                                         | Novo Conceito                                                             | Romance                                                         |                                                                                 |
| 5<br>4 A Cabana                                                                                                    | William P. Young                             | 2008                                         | Sextante                                                                  | Romance                                                         |                                                                                 |
| 5 Mulheres Inteligentes, Relações Saudáveis<br>6                                                                                                    | Augusto Cury                                 | 2011                                         | Planeta do Brasil                                                         | Relações Interpessoais                                          |                                                                                 |
| 6 Diário de um Banana                                                                                                    | Jeff Kinney                                  | 2008                                         | Vergara & Riba                                                            | Literatura Infanto-Juvenil                                      |                                                                                 |
| 8                                                                                                    |                                              |                                              |                                                                           |                                                                 |                                                                                 |
| 9                                                                                                    |                                              |                                              |                                                                           |                                                                 |                                                                                 |
| 10                                                                                                    |                                              |                                              |                                                                           |                                                                 |                                                                                 |
|                                                                                                    |                                              |                                              |                                                                           |                                                                 |                                                                                 |
| $\blacktriangleright$ $\lceil \cdot \rceil$<br>$\Box$<br>$H$ $H$ $H$<br>Plan2 $\angle$ Plan3 $\angle$ 2J $\angle$<br>Plan1<br>Ш                                        |                                              |                                              |                                                                           |                                                                 |                                                                                 |
| $^{\circledast}$<br>圖<br>囲□凹 100% →<br>Pronto                                                                                                    |                                              |                                              |                                                                           |                                                                 |                                                                                 |

Exemplo de base de dados no Excel.

A estrutura das planilhas do **Excel** permite o armazenamento organizado de informações, por isso é possível utilizá-las para implementar uma base de dados. No entanto, a base de dados no **Excel** é limitada quanto ao tamanho.

#### **1.2. Pasta de Trabalho Compartilhada**

Quando mais de uma pessoa precisa trabalhar com a mesma pasta de trabalho é possível compartilhar esse arquivo e disponibilizá-lo em uma pasta da rede onde todos têm acesso. Assim, várias pessoas podem editar o conteúdo simultaneamente.

O usuário que compartilha a pasta de trabalho passa a ser seu proprietário e pode gerenciá-la administrando o acesso dos demais usuários e resolvendo alterações conflitantes.

#### **1.2.1. Compartilhar uma Pasta de Trabalho**

Ao compartilhar uma pasta de trabalho alguns recursos do **Excel** ficam indisponíveis, como: excluir planilhas, mesclar células ou dividir células mescladas, usar ferramentas de desenho, criar ou modificar minigráficos, entre outros recursos. Por isso, é necessário incluir qualquer um desses recursos antes de salvar a pasta de trabalho como uma pasta de trabalho compartilhada.

Acompanhe a seguir como compartilhar uma pasta de trabalho:

- **1.** Crie uma nova pasta de trabalho ou abra uma pasta de trabalho existente;
- **2.** Clique na guia **Revisão** e no grupo **Alterações** clique em **Compartilhar Pasta de Trabalho**;

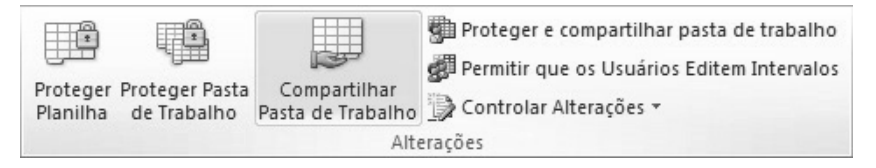

**3.** Na caixa de diálogo **Compartilhar Pasta de Trabalho** clique na guia **Editar** e marque a caixa de seleção **Permitir alterações por mais de um usuário ao mesmo tempo. Permite também mesclar a pasta de trabalho**;

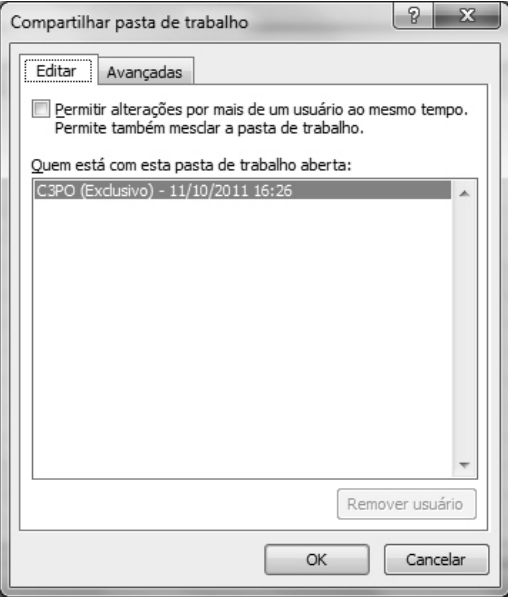

**4.** Clique na guia **Avançadas**, selecione as opções desejadas e clique em **OK**;

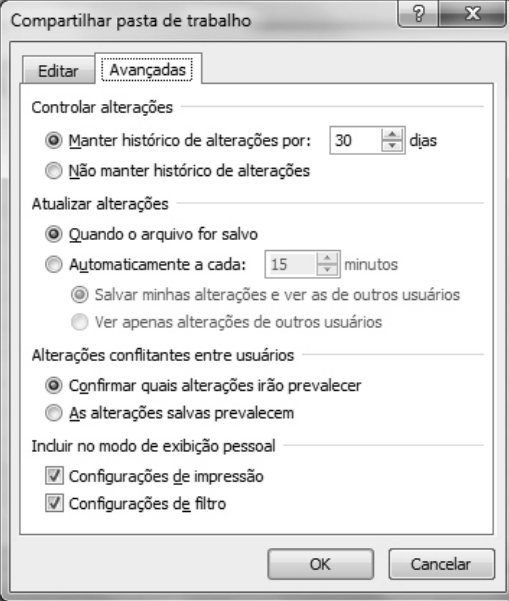

- **5.** Siga um destes procedimentos:
	- **5.1.** Se for uma nova pasta de trabalho, digite um nome no campo **Nome do arquivo** na janela **Salvar como** e clique no botão **Salvar**;

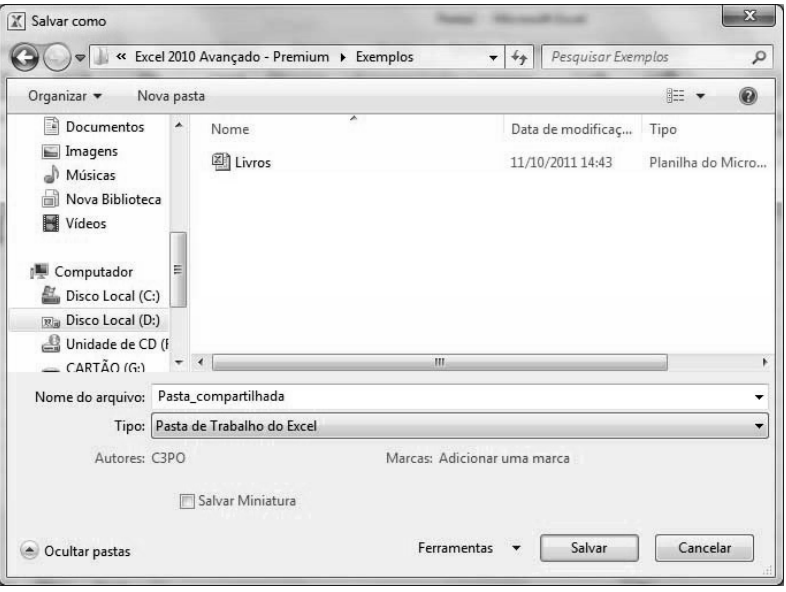

**5.2.** Se for uma pasta de trabalho existente, clique em **OK** para salvar a pasta de trabalho;

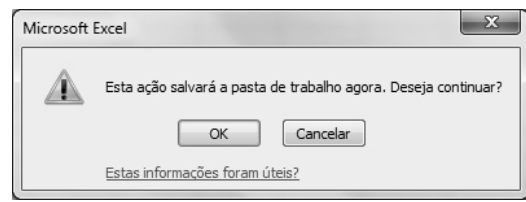

- **6.** Abra uma janela do **Windows Explorer**;
- **7.** Localize o local onde a pasta de trabalho foi salva e copie o arquivo;
- **8.** Selecione uma pasta de rede compartilhada e cole a pasta de trabalho.

Qualquer pessoa que tiver acesso à pasta compartilhada na rede consegue acessar a pasta de trabalho compartilhada. Para restringir o acesso apenas para as pessoas autorizadas é preciso bloquear as células e proteger a planilha inserindo uma senha de acesso.

Para inserir uma senha ao compartilhar a pasta de trabalho siga os passos:

**1.** Abra a pasta de trabalho a ser compartilhada;

**2.** Clique na guia **Revisão** e no grupo **Alterações** clique em **Proteger pasta de trabalho compartilhada**;

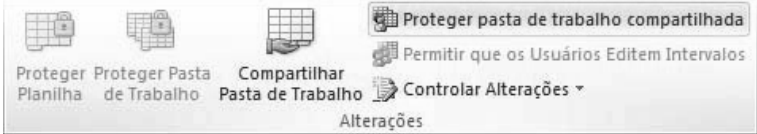

- **3.** Na caixa de diálogo **Proteger pasta de trabalho compartilhada** marque a opção **Compartilhar com alterações de controle**;
- **4.** Digite uma senha no campo **Senha (opcional)** e clique no botão **OK**;

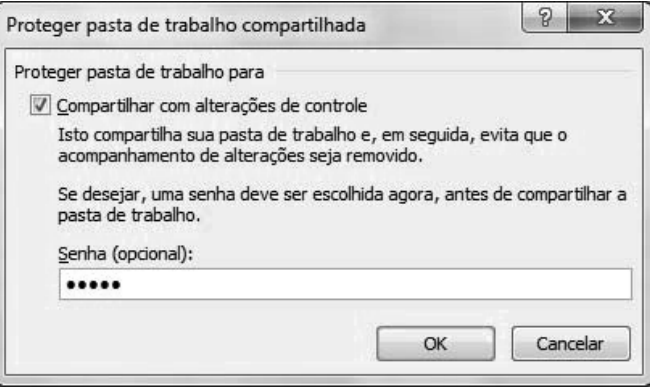

- **5.** Na caixa de diálogo **Confirmar senha** digite novamente a senha e clique no botão **OK**;
- **6.** Salve o arquivo.

A senha definida deve ser utilizada por todos os usuários para abrir a pasta de trabalho.

#### **1.2.2. Editar uma Pasta de Trabalho Compartilhada**

Em uma pasta de trabalho compartilhada pode-se inserir e alterar dados da mesma maneira que em uma pasta de trabalho normal.

Veja a seguir como abrir uma pasta de trabalho compartilhada:

- **1.** Na janela do **Excel** clique na guia **Arquivo** e, em seguida, em **Abrir**;
- **2.** Na janela **Abrir** localize a pasta compartilhada onde o arquivo está armazenado, selecione o arquivo e clique no botão **Abrir**;
- **3.** Com a planilha aberta clique na guia **Arquivo** e, em seguida, em **Opções**;

**4.** Na caixa de diálogo **Opções do Excel** clique na categoria **Geral** e na seção **Personalizar a cópia do Microsoft Office** digite um nome para identificar o usuário na caixa **Nome de usuário**;

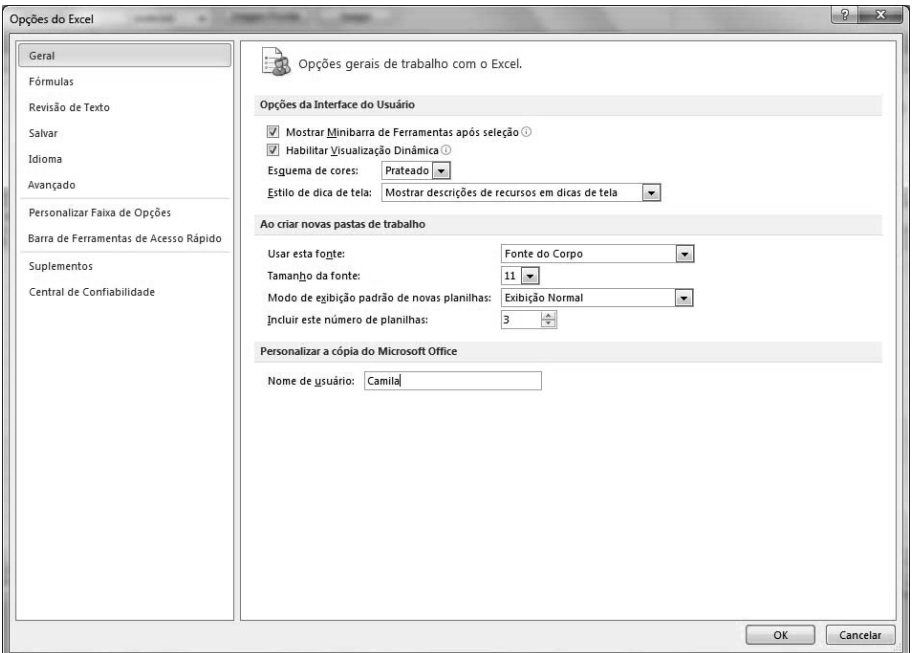

**5.** Clique no botão **OK**.

Também é possível abrir o local da rede que contém a pasta de trabalho compartilhada e clicar duas vezes no arquivo para abri-lo.

Os dados da planilha podem ser editados normalmente. Para salvar as alterações feitas na pasta de trabalho compartilhada e ver as alterações salvas por outros usuários desde a última vez que o arquivo foi salvo, clique no botão **Salvar** ( ) na **Barra de Ferramentas de Acesso Rápido** ou pressione as teclas **<Ctrl+B>**.

Para saber quem está trabalhando com a pasta de trabalho siga os passos:

- **1.** Clique na guia **Revisão** e no grupo **Alterações** clique no comando **Compartilhar Pasta de Trabalho**;
- **2.** Na caixa de diálogo **Compartilhar pasta de trabalho** clique na guia **Editar**;

**3.** Os nomes dos usuários que estão com a pasta de trabalho aberta são exibidos na lista **Quem está com a pasta de trabalho aberta**;

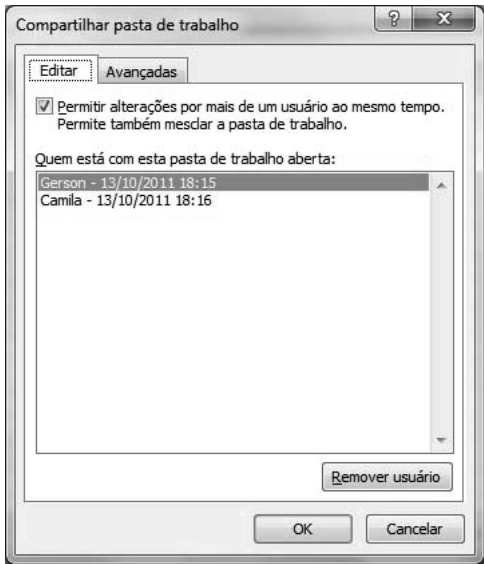

**4.** Feche a caixa de diálogo.

#### **1.2.3. Remover um Usuário de uma Pasta de Trabalho Compartilhada**

Quando necessário é possível desconectar um usuário de uma pasta de trabalho compartilhada. No entanto, antes de desconectar os usuários é necessário verificar se eles já concluíram o trabalho, pois se um usuário ativo for removido o trabalho não salvo será perdido.

Para remover um usuário de uma pasta de trabalho compartilhada execute os passos a seguir:

- **1.** Com a planilha aberta clique na guia **Revisão** e no grupo **Alterações** clique em **Compartilhar Pasta de Trabalho**;
- **2.** Na caixa de diálogo **Compartilhar pasta de trabalho** clique na guia **Editar**;
- **3.** Na lista **Quem está com a pasta de trabalho aberta** selecione o nome do usuário que deseja desconectar e, em seguida, clique em **Remover Usuário**;
- **4.** Clique no botão **OK**.

*Observação: A ação de desconectar o usuário da pasta de trabalho compartilhada não impede que esse usuário edite novamente a pasta de trabalho compartilhada.*

#### **1.2.4. Resolver Alterações Conflitantes**

Os conflitos ocorrem quando os usuários tentam salvar alterações em uma pasta de trabalho compartilhada que afetam a mesma célula. O **Excel** mantém apenas uma das alterações nessa célula e quando o segundo usuário salva a pasta de trabalho, o **Excel**  exibe a caixa de diálogo **Resolver Conflitos**.

Acompanhe a seguir como resolver alterações conflitantes:

**1.** Na caixa de diálogo **Resolver conflitos** são exibidas as alterações feitas pelo usuário atual e por outro usuário;

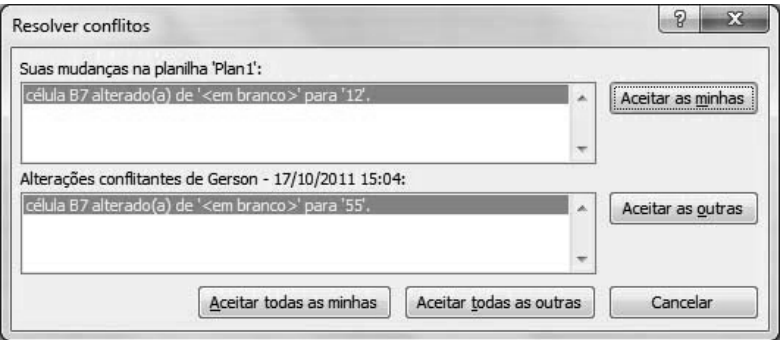

- **2.** Faça um dos procedimentos a seguir:
	- **2.1.** Clique no botão **Aceitar as minhas** para manter a alteração do usuário atual;
	- **2.2.** Clique no botão **Aceitar as outras** para aceitar as alterações do outro usuário;
- **3.** Se houver mais alterações conflitantes estas serão exibidas na sequência. Proceda como no passo **2**.

Para manter todas as alterações feitas pelo usuário atual clique no botão **Aceitar todas as minhas** e para manter todas as alterações feitas pelo outro usuário clique no botão **Aceitar todas as outras.**

É possível configurar para que as alterações do usuário atual substituam todas as outras sem precisar reexibir a caixa de diálogo **Resolver Conflitos**. Para isso faça o seguinte:

- **1.** Clique na guia **Revisão** e no grupo **Alterações** clique em **Compartilhar Pasta de Trabalho**;
- **2.** Clique na guia **Avançadas**;

**3.** Na seção **Alterações conflitantes entre usuários** clique em **As alterações salvas prevalecem** e, em seguida, clique em **OK**.

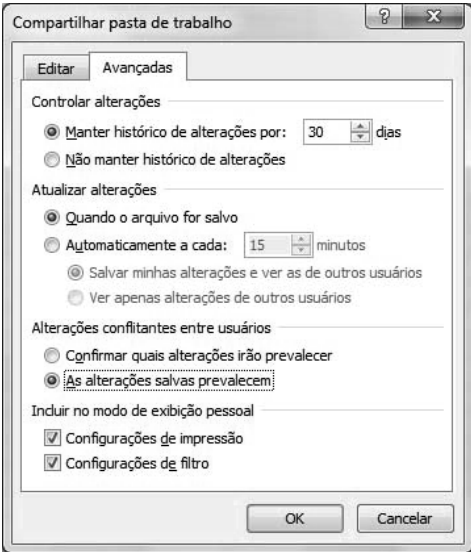

Para verificar como os conflitos anteriores foram resolvidos execute os seguintes passos:

- **1.** Clique na guia **Revisão** e no grupo **Alterações** clique em **Controlar Alterações**;
- **2.** No menu exibido clique em **Realçar Alterações**;
- **3.** Na caixa de diálogo **Realçar alterações** marque a opção **Controlar alterações ao editar**. **Também compartilha a pasta de trabalho**;
- **4.** Selecione a opção **Quando** e na lista de opções selecione a opção **Todas**;
- **5.** Desmarque as caixas de seleção **Autor** e **Onde**;
- **6.** Marque a caixa de seleção **Listar alterações em uma nova planilha** e clique em **OK**;

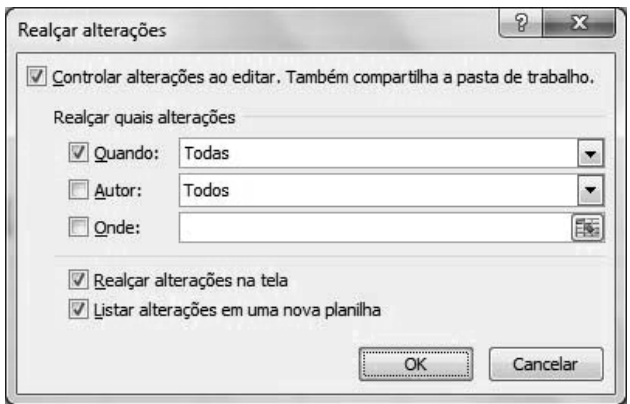

**7.** Na pasta de trabalho é exibida uma nova planilha chamada **Histórico**. Role a barra de rolagem horizontal para a direita a fim de exibir as colunas **Tipo da ação** e **Ação perdida**.

As alterações conflitantes que foram mantidas possuem o valor **Alteração aceita** na coluna **Tipo de ação**. O número exibido na coluna **Ação perdida** identifica a linha que contêm informações sobre as alterações conflitantes que não foram mantidas, incluindo dados excluídos.

#### **1.2.5. Encerrar o Compartilhamento**

Para encerrar o compartilhamento de uma pasta de trabalho é preciso verificar se todos os usuários já finalizaram o trabalho, pois as alterações não salvas serão perdidas.

*Atenção: O histórico de alterações será excluído ao encerrar o compartilhamento.*

Veja a seguir como encerrar o compartilhamento da pasta de trabalho:

- **1.** Abra a pasta de trabalho compartilhada;
- **2.** Clique na guia **Revisão** e no grupo **Alterações** clique em **Compartilhar Pasta de Trabalho**;
- **3.** Na caixa de diálogo **Compartilhar pasta de trabalho** clique na guia **Editar** e verifique se é o único usuário relacionada na lista **Quem está com esta pasta de trabalho aberta**. Se houver mais usuários remova-os;
- **4.** Desmarque a caixa de seleção **Permitir alterações por mais de um usuário ao mesmo tempo. Permite também mesclar a pasta de trabalho** e clique no botão **OK**;
- **5.** Uma caixa de mensagem é exibida informando sobre os efeitos causados em outros usuários. Clique no botão **Sim**.

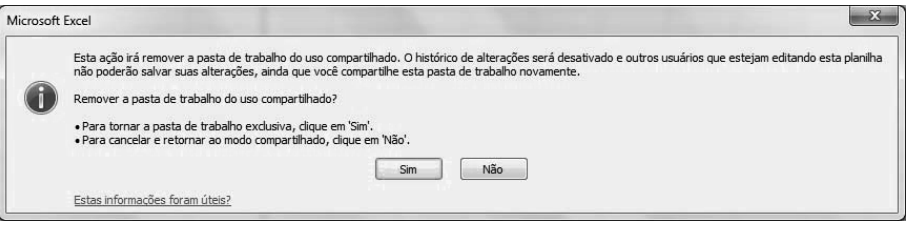

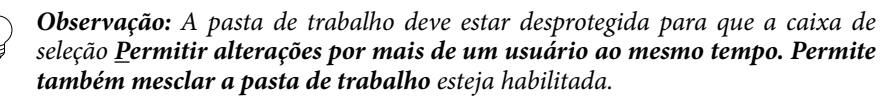